# Cisco FindITネットワーク検出ユーティリティの インストールとセットアップ方法

### 目的 T

Cisco FindITネットワーク検出ユーティリティを使用すると、選択したシスコ製品を検出し 、ステータス、シリアル番号、IPアドレス、およびバージョンに関する情報を表示できます 。

注:FindITは、異なるネットワーク、具体的には、異なるL2ブロードキャストドメインから デバイスを検出しません。

このドキュメントの目的は、FindITを使用するさまざまなオプションを示すことです。また 、Cisco Network Discovery Utility(FindIT)のインストールおよび設定方法についても説明し ます。

# システム要件:

- Microsoft Windows XP SP3、7、8または10
- Apple OS X 10.6、10.8、または10.9

### ソフトウェア要件 J.

- Microsoft Internet Explorer 8、9、または10以上
- Mozilla Firefox 24または25以上

# FindITスイート

重要:シスコは3つの異なるバージョンのFindITをサポートしています。これらの違いは次 に示します。

#### 目的 リンクをつける しょうしょく しゅうしょく しゅうしょく しゅうしょく

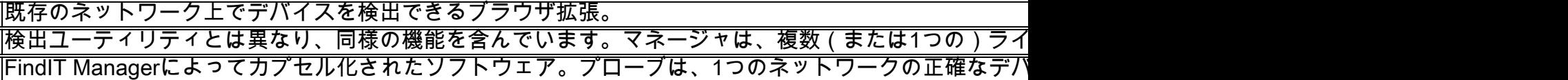

# FindITのダウンロードとインストール

ステップ1:Webブラウザに<u>[www.cisco.comと入力](http://www.cisco.com/)</u>し、[**Menu] > [Support & Downloads] >** [Search bar](ダウンロードの下)をクリックして、「FindIT Discovery Utility」と入力し、 最初の候補を選択します。

ステップ2:表示されたリストから適切なリリースバージョンをダウンロードします。シス テムの仕様を確認して、システムに最適なバージョンを確認します。

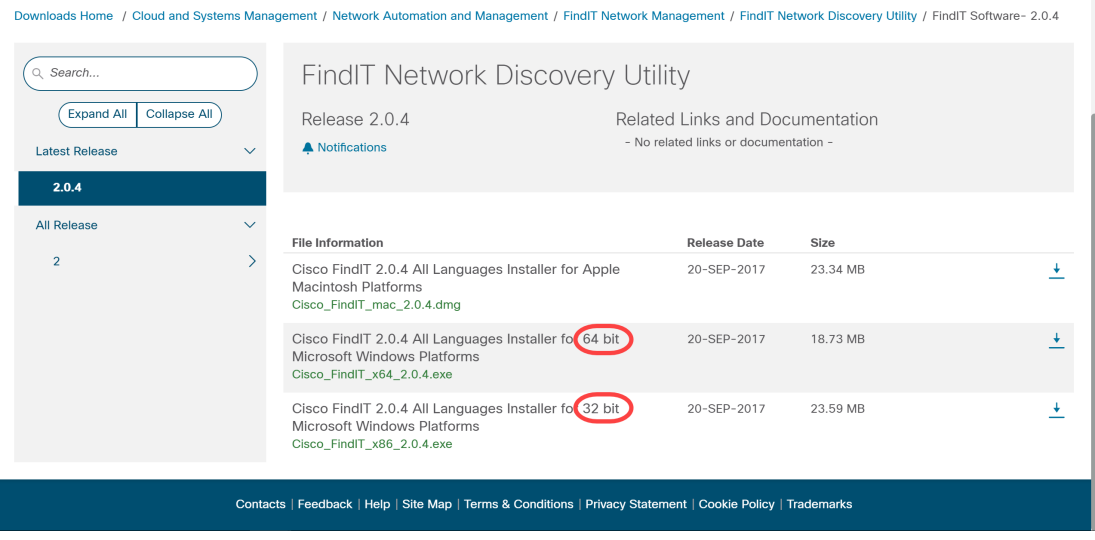

注:FindITの適切なバージョンをダウンロードしてください。Windowsのバージョンには、 64ビットと32ビットの両方のバージョンがあります。

ステップ3:FindITインストールファイルを保存して実行します。Cisco FindIT – インストレ ーションウィザードが表示されます。

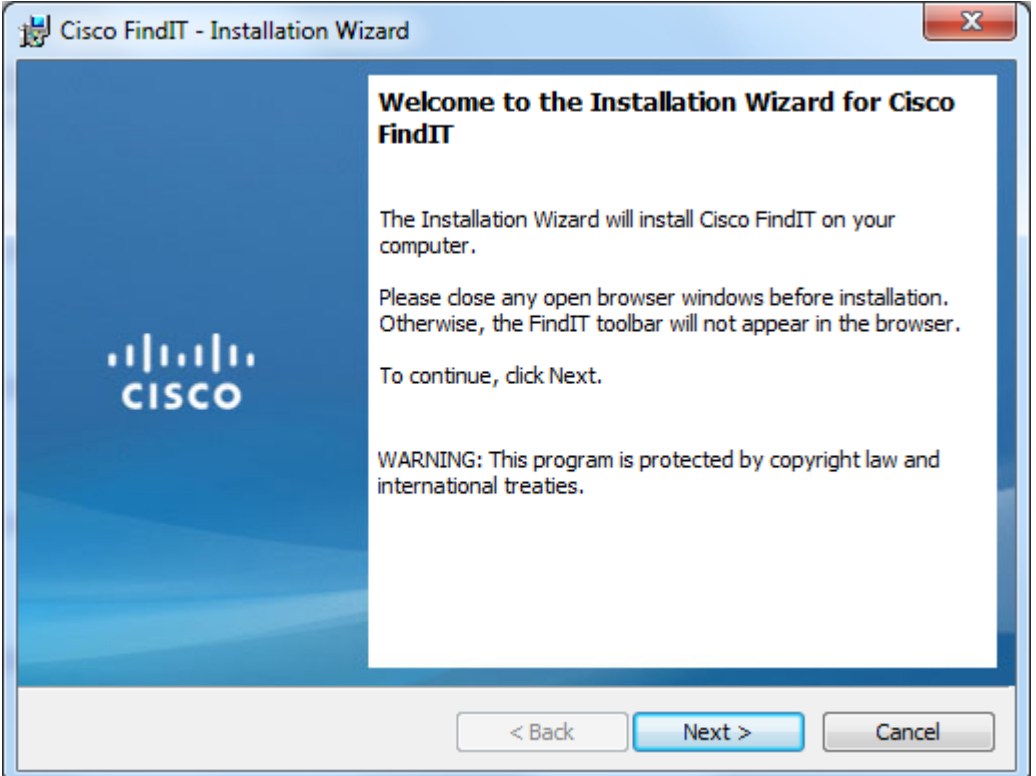

ステップ4:インストールウィザードの手順に従って、ソフトウェアを正しくインストール します。

## FindITの基本概要

ステップ1:WebブラウザでFindITツールバーを有効にします。

aludu.<br>**cisco** P FindIT + P Applications + @ Settings + 2 Support +

#### ITの検索

ステップ1:[FindIT] をクリックしてFindITサイドバーを有効にします。このサイドバーには 、現在接続されているデバイスの階層リストが表示されます。

disco C FindIT - Applications - S Settings - O Support -

ステップ2: FindITサイドバーで、デバイスをクリックして、そのデバイスのWeb構成ユーテ ィリティに接続します。

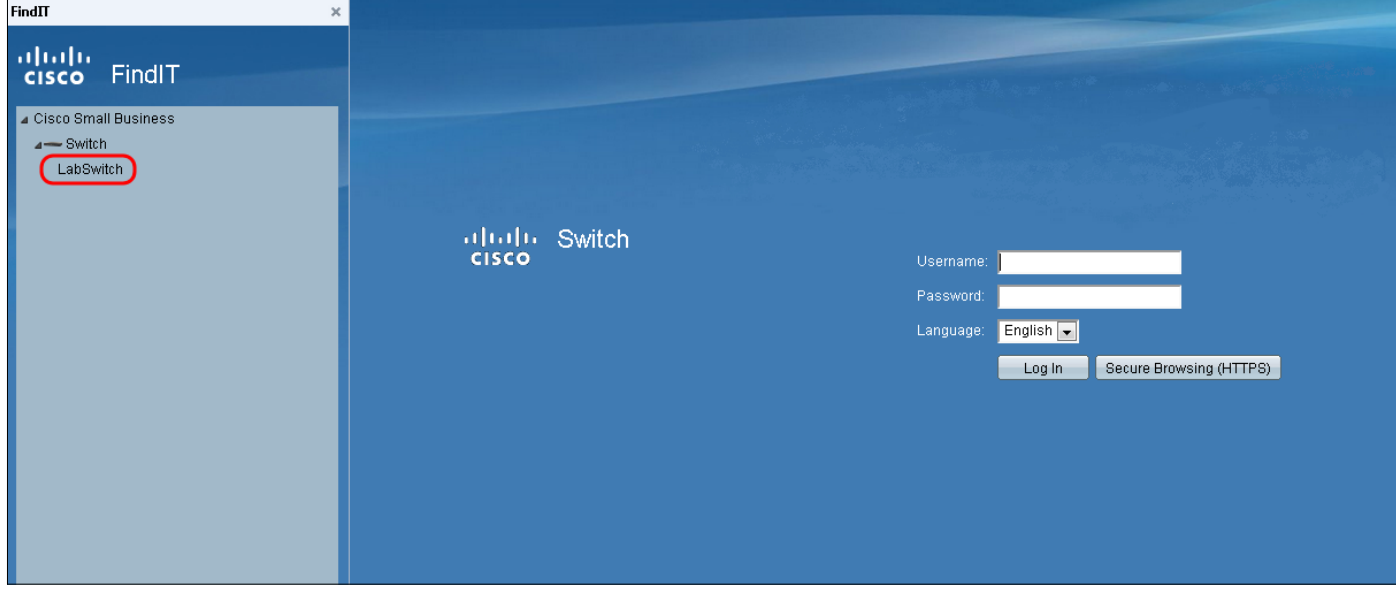

ステップ3:(オプション)接続されたデバイスの最新リストを表示するには、[FindIT] > [Refresh]をクリックします。デバイスリストが更新されます。

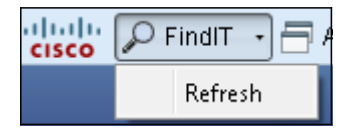

### アプリケーション

ステップ1:[アプリケーション]をクリックして、FindITで使用できるアプリケーションのリ ストを表示します。

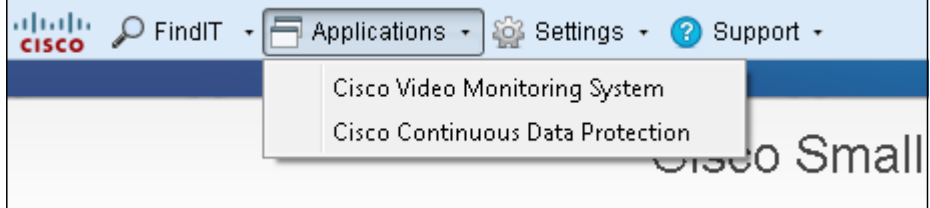

利用可能なアプリケーションは、次のように説明されます。

・ Cisco Video Monitoring System:シスコのWebサイトから入手できるソフトウェアアプ リケーション。監視カメラシステムからビデオを監視、記録、制御できます。

・ Cisco Continuous Data Protection:ファイルの予防的な冗長性を提供することで重要な データを保護する、シスコのWebサイトから利用可能なソフトウェアアプリケーション。

注:これらの製品は現在販売されておらず、サポートされていない可能性があります。

#### 設定

ステップ1:[Settings]をクリックし、設定オプションのリストを表示します。

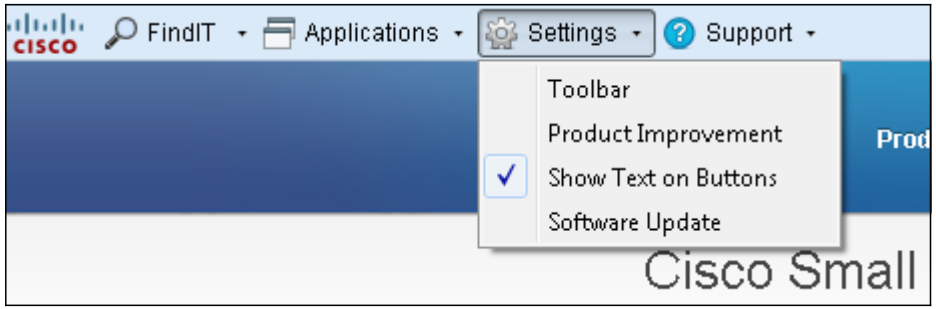

使用可能な設定は次のとおりです。

・ Toolbar — FindITツールバーで使用可能なボタンを追加、編集、または削除できる[ツー ルバーの設定]ウィンドウを開きます。

・製品改善 – 「製品改善」ウィンドウを開きます。ここから、シスコへの製品使用統計の 定期的な送信を有効または無効にできます。送信されているデータを表示することもでき ます。

・ボタンにテキストを表示 – FindITツールバーの該当するアイコンの横にボタン名を表示 します。このオプションをオフにすると、ボタン名は表示されません。このオプションは 、デフォルトで有効です。

・ソフトウェアアップデート:デバイスファームウェアのアップデートとFindITアプリケ ーションのアップデートを自動的にチェックすることを選択できます。デバイスファーム ウェアのアップデートをダウンロードするフォルダを指定するオプションがあります。

#### サポート

ステップ1:[サポート]をクリックして、サポートオプションのリストを表示します。

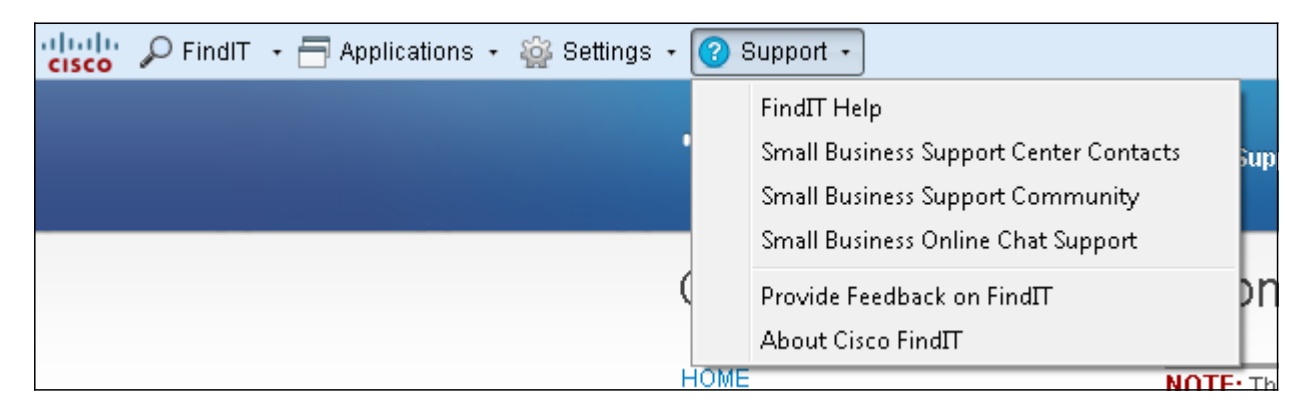

使用可能なオプションは次のように定義されます。

・ FindITヘルプ – FindITソフトウェアを使用するためのサポートガイド。

・ Small Business Support Centerの連絡先:ライブ製品のサポートに関する連絡先情報が 記載されたシスコのWebページ。

・ Small Business Support Community – シスコの従業員やユーザからスモールビジネス向 け製品のサポートを求めることができるフォーラム。このWebページには、Cisco Small Business製品に関する追加情報を提供する有用なドキュメントとリンクも用意されていま す。

・ Small Business Online Chat Support:Cisco Online Chat Supportは、Small Business Support CenterエンジニアとのWebチャットセッションを通じて、Cisco Small Business製 品にリアルタイムのテクニカルサポートを提供します。

・ FindITに関するフィードバックの提供 – FindITソフトウェアに関するフィードバックを 提供できます。

・ Cisco FindITについて – 使用しているFindITソフトウェアの現在のバージョンを確認で きます。